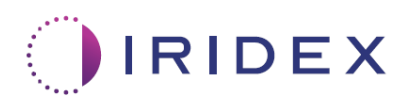

# Lietotāja rokasgrāmata

# **Cyclo G6® lāzers ar MicroPulse® transsklerālai lāzerterapijai paredzētu programmatūru Sweep Management**

Ietver informāciju par procedūrai raksturīgiem ekrāniem, dzirdamiem skaņas signāliem un pacientu terapijas parametru kopsavilkumu

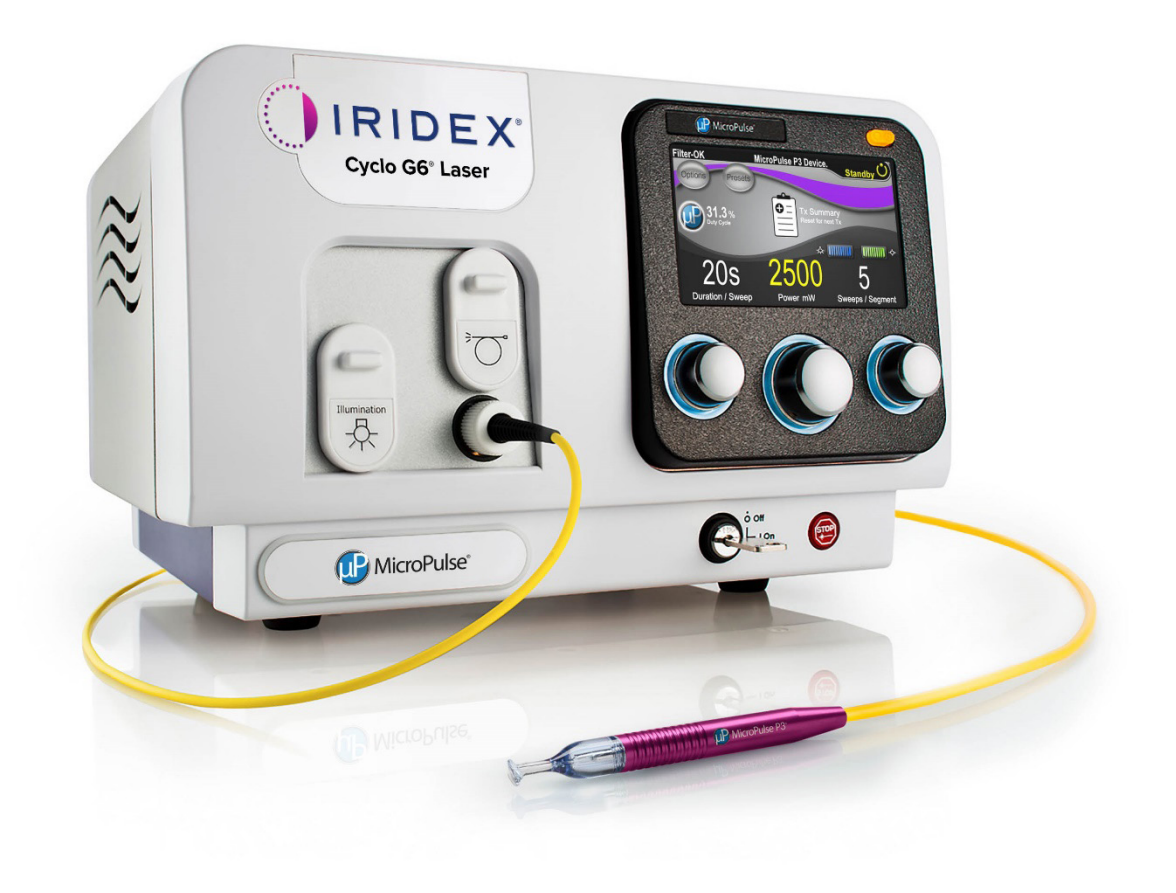

# **Satura rādītājs**

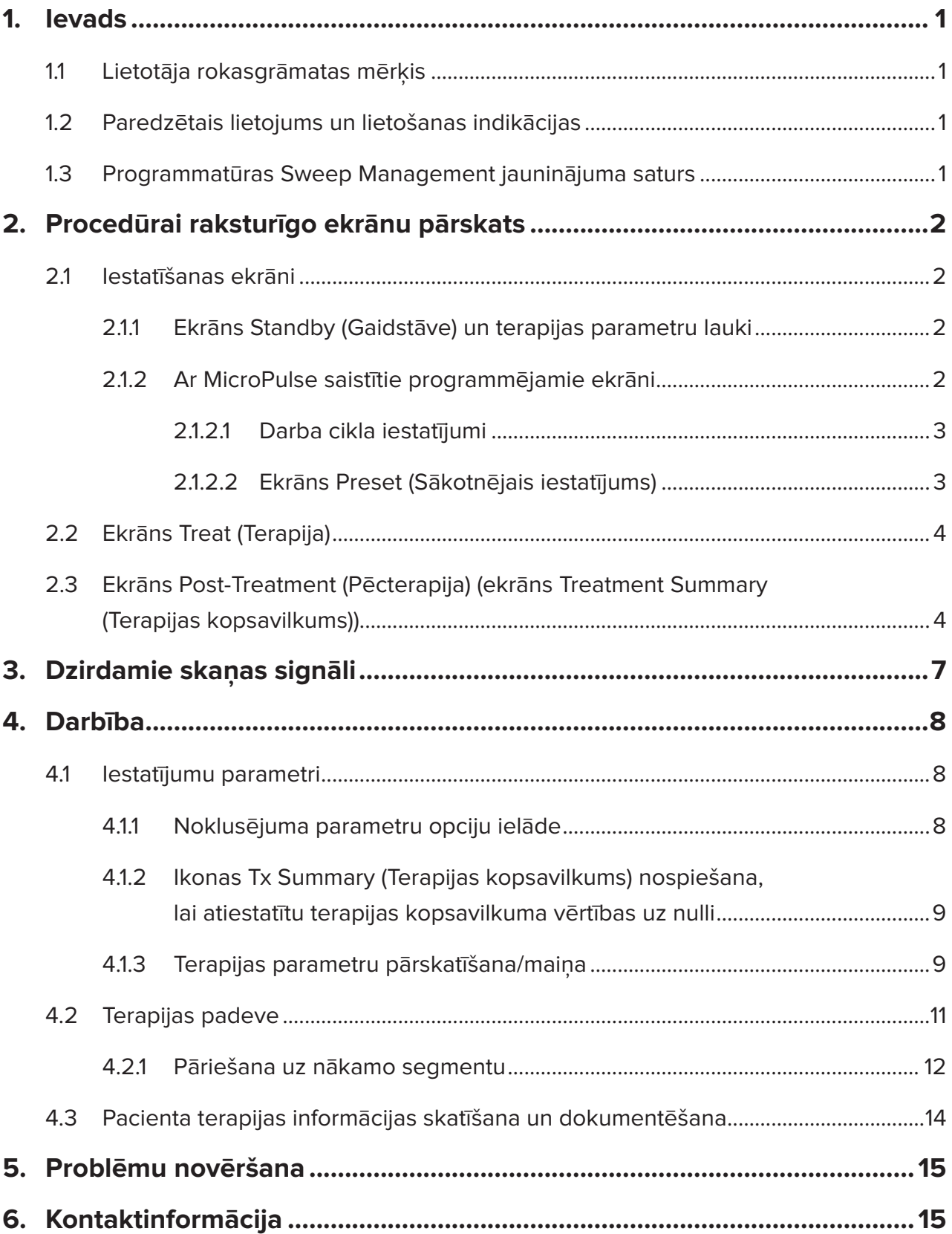

# <span id="page-2-0"></span>**1. Ievads**

### **1.1 Lietotāja rokasgrāmatas mērķis**

Šajā lietotāja rokasgrāmatā ir paredzēts sniegt informāciju, kas ir raksturīga Cyclo G6® lāzera ar MicroPulse® transsklerālai lāzerterapijai (TLT), kas padota ar MicroPulse P3® padeves ierīci (saukta arī par MicroPulse P3 zondi), paredzētai programmatūrai Sweep Management.

Šajā rokasgrāmatā ir aprakstīta un izskaidrota grafiskā lietotāja interfeisa ekrānu darbība un programmatūras jauninājumam raksturīgo terapijas parametru lauki. Lietotāja rokasgrāmatā nav iekļauta informācija, kas ir kopīga gan standarta programmatūrai, gan programmatūras jauninājumam. Visus norādījumus par lietošanu skatiet Cyclo G6 lāzersistēmas lietotāja rokasgrāmatā un MicroPulse P3 padeves ierīces lietošanas instrukcijā.

*PIEZĪME. Paredzams, ka šo lietotāja rokasgrāmatu izmantos kopā ar Cyclo G6 lāzersistēmas lietotāja rokasgrāmatu un MicroPulse P3 padeves ierīces lietošanas instrukciju.*

### **1.2 Paredzētais lietojums un lietošanas indikācijas**

Ar šo programmatūras jauninājumu ir paredzēts atvieglot vadības pults un zondes lietojumu, ja veic MicroPulse TLT, ietverot tajā procedūrai raksturīgos ekrānus, dzirdamos skaņas signālus un pacientu terapijas parametru kopsavilkumu.

Pilnvērtīgu aprakstu par paredzēto lietojumu un indikācijas lietošanai skatiet Cyclo G6 lāzersistēmas lietotāja rokasgrāmatā un MicroPulse P3 padeves ierīces lietošanas instrukcijā.

### **1.3 Programmatūras Sweep Management jauninājuma saturs**

Šajā programmatūras jauninājumā ir iekļauti iestatīšanas ekrāni, terapijas ekrāni un pēcterapijas ekrāni, kas ir raksturīgi MicroPulse TLT procedūrai. Šajos atsevišķajos procedūrai raksturīgajos ekrānos lietotājs var iestatīšanas laikā naviģēt starp parametru ielādi un programmēšanu, uzraudzīt padevi terapijas laikā un pēc tam skatīt pacientam izmantotās terapijas informācijas kopsavilkumu.

Papildus programmatūras jauninājums nodrošina dzirdamus skaņas signālus, lai palīdzētu ārstam rast atbilsmi nepieciešamajam vilkšanas ātrumam, velkot MicroPulse P3 zondi pa norādīto segmentu (piemēram, kvadrantu vai puslodi).

# <span id="page-3-0"></span>**2. Procedūrai raksturīgo ekrānu pārskats**

MicroPulse TLT paredzētās programmatūras Cyclo G6 Sweep Management jauninājums atšķiras no standarta programmatūras, kas nodrošināta ar Cyclo G6 lāzersistēmu, ar to, ka jauninājums papildus dzirdamajiem skaņas signāliem nodrošina terapijai raksturīgos iestatīšanas ekrānus, terapijas ekrānu un pēcterapijas ekrānu.

Sadaļās tālāk ir aprakstīti tikai ekrāni un lauki, kas ir raksturīgi programmatūras jauninājumam. Lietotāja rokasgrāmatā nav aprakstīti ekrāni vai lauki, kas ir kopīgi gan programmatūras jauninājumam, gan standarta programmatūrai. Informāciju par Cyclo G6 lāzera vadības pults un MicroPulse P3 zondes vispārīgo darbību un apkopi, tostarp gan programmatūras jauninājumam, gan standarta programmatūrai kopīgo ekrānu aprakstu, skatiet Cyclo G6 lāzersistēmas lietotāja rokasgrāmatā un MicroPulse P3 padeves ierīces lietošanas instrukcijā.

### **2.1 Iestatīšanas ekrāni**

### **2.1.1 Ekrāns Standby (Gaidstāve) un terapijas parametru lauki**

Ekrāns Standby (Gaidstāve) tiek izmantots, lai ievadītu MicroPulse TLT terapijas parametrus.

Ekrānā ir pieejami šādi divi lietotāja programmējamie lauki: Duration/Sweep (Ilgums/vilciens) (t. i., vilkšanas ātrums) un Sweep/Segment (Vilciens/segments) (t. i., vilcienu skaits segmentā), kā arī terapijas kopsavilkuma ("Tx Summary") ikona, kas nav iekļauta standarta programmatūrā.

Divi lietotāja programmējamie lauki ir Duration/Sweep (Ilgums/vilciens) (t. i., vilkšanas ātrums) un Sweep/Segment (Vilciens/segments). Šie ir divi MicroPulse TLT terapijas mainīgie, kas ir nepietiekami aprakstīti literatūrā. Dokumentējot šos terapijas mainīgos, lietotāji var analizēt savus MicroPulse TLT terapijas rezultātus un pēc nepieciešamības pielāgot parametrus, lai katram pacientam sasniegtu vēlamo klīnisko rezultātu.

Ja tiek nospiesta ikona Tx Summary (Terapijas kopsavilkums), atveras ekrāns Treatment Summary (Terapijas kopsavilkums). Ekrānā Treatment Summary (Terapijas kopsavilkums) lietotājam ir iespēja pacienta reģistrā dokumentēt terapijas informāciju. Programmatūrā netiek saglabāti personas vai personu identificējoši dati.

*Skatiet šeit: [1. tabula. Programmatūras Sweep Management jauninājuma ekrānu pārskats](#page-6-0)*

### **2.1.2 Ar MicroPulse saistītie programmējamie ekrāni**

MicroPulse darba cikla iestatījumi un MicroPulse ekrāns Preset (Sākotnējais iestatījums) programmatūras jauninājumā atšķiras no Cyclo G6 lāzera standarta programmatūrā ietvertajiem, kā redzams tālāk.

### <span id="page-4-0"></span>**2.1.2.1 Duty Cycle Settings (Darba cikla iestatījumi)**

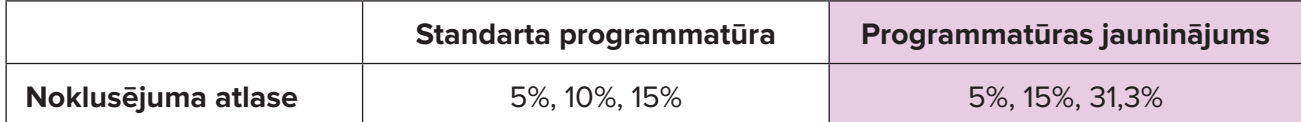

*PIEZĪME. Nav mainīts darba ciklu manuālās pielāgošanas process un MicroPulse ilgumu un intervālu diapazons.*

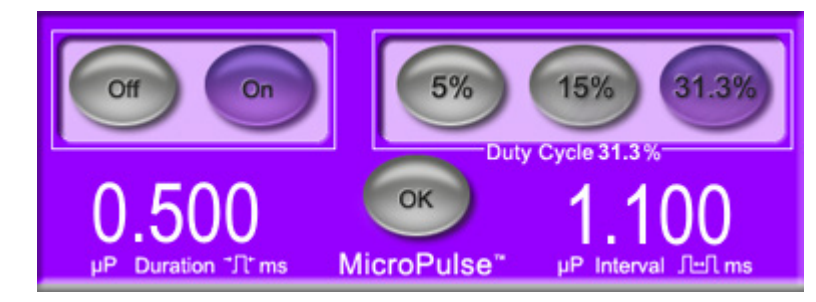

**MicroPulse darba cikla iestatījumi, kas redzami programmatūras jauninājumā**

#### **2.1.2.2 Ekrāns Preset (Sākotnējais iestatījums)**

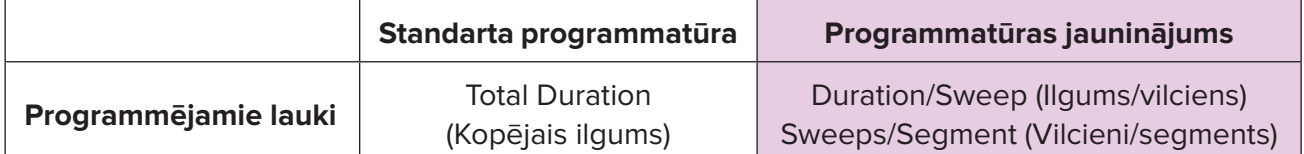

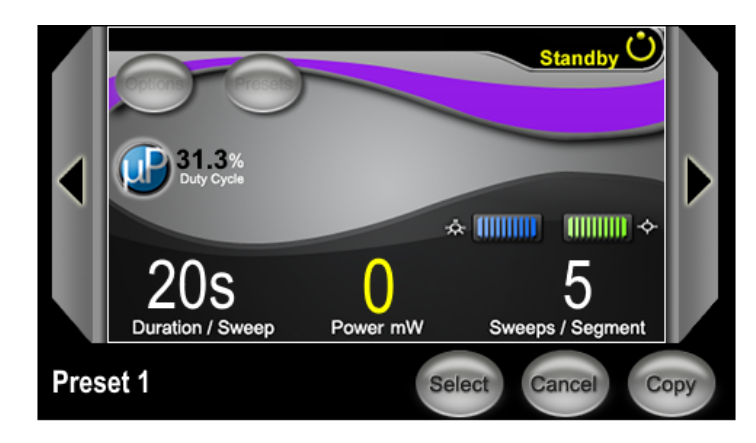

#### **MicroPulse sākotnējo iestatījumu ekrāns, kas redzams programmatūras jauninājumā**

## <span id="page-5-0"></span>**2.2 Ekrāns Treat (Terapija)**

Ekrāns Treat (Terapija) tiek atvērts, kad lietotājs nospiež pogu Standby/Treat (Gaidstāve/terapija), lai atvērtu režīmu Treat (Terapija). Ekrānā Treat (Terapija) nav programmējamu lauku.

Ekrānā Treat (Terapija) lietotājs var sekot līdzi terapijas segmenta (piemēram, kvadranta vai puslodes) norisei. Tiek paradīta tālāk redzamā informācija.

- 1. Total Sweeps per Segment (Vilcienu kopskaits segmentā)
- 2. Current Sweep (Pašreizējais vilciens)
- 3. Sweep Duration Remaining (Atlikušais vilkšanas ilgums)
- 4. Total Segment Duration (Kopējais segmentu ilgums)
- 5. Total Seconds Remaining (Atlikušās sekundes)
- 6. Power (Jauda)

Kad terapijas segmenta apstrāde ir pabeigta, **poga Next Segment** (Nākamais segments) automātiski nomaina hronometru. Laukā līdzās pogai ir redzams Segment Completed (Pabeigtais segments). Lai padotu terapiju nākamajam segmentam (piemēram, kvadrantam vai puslodei), nospiediet pogu Next Segment (Nākamais segments), lai atiestatītu laukus Sweep Duration Remaining (Atlikušais vilkšanas ilgums), Current Sweep (Pašreizējais vilciens) un Total Seconds Remaining (Atlikušās sekundes) uz to sākotnējām vērtībām.

*Skatiet šeit: [1. tabula. Programmatūras Sweep Management jauninājuma ekrānu pārskats](#page-6-0)*

### **2.3 Ekrāns Post-Treatment (Pēcterapija) (ekrāns Treatment Summary (Terapijas kopsavilkums))**

Ekrānam Treatment Summary (Terapijas kopsavilkums) var piekļūt, ekrānā Standby (Gaidstāve) nospiežot ikonu Tx Summary (Terapijas kopsavilkums). Ekrānā Treatment Summary (Terapijas kopsavilkums) nav programmējamu lauku.

Ekrānā Treatment Summary (Terapijas kopsavilkums) lietotāji var skatīt pacientam izmantotās terapijas informācijas kopsavilkumu, tostarp tālāk norādīto.

- 1. Total Segments (Segmentu kopskaits)
- 2. Total Duration (Kopējais ilgums)
- 3. Total Sweeps (Vilcienu kopskaits)
- 4. Procedure Duration/Sweep (Procedūras ilgums/Vilkšana), Power (Jauda) un Sweeps/ Segment (Vilcieni/Segments)

Kumulatīvās vērtības ir jāatiestata starp terapijām. Atiestatīšanu var veikt pirms vai pēc katras MicroPulse TLT terapijas.

Ekrānā Treatment Summary (Terapijas kopsavilkums) ir pieejami MicroPulse TLT terapijas dati, kurus lietotājs var reģistrēt pacienta failā. Lietotājs var arī uzņemt ekrāna Treatment Summary (Terapijas kopsavilkums) attēlu, kuru pievienot pacienta failam. Programmatūrā netiek saglabāti personas vai personu identificējoši dati.

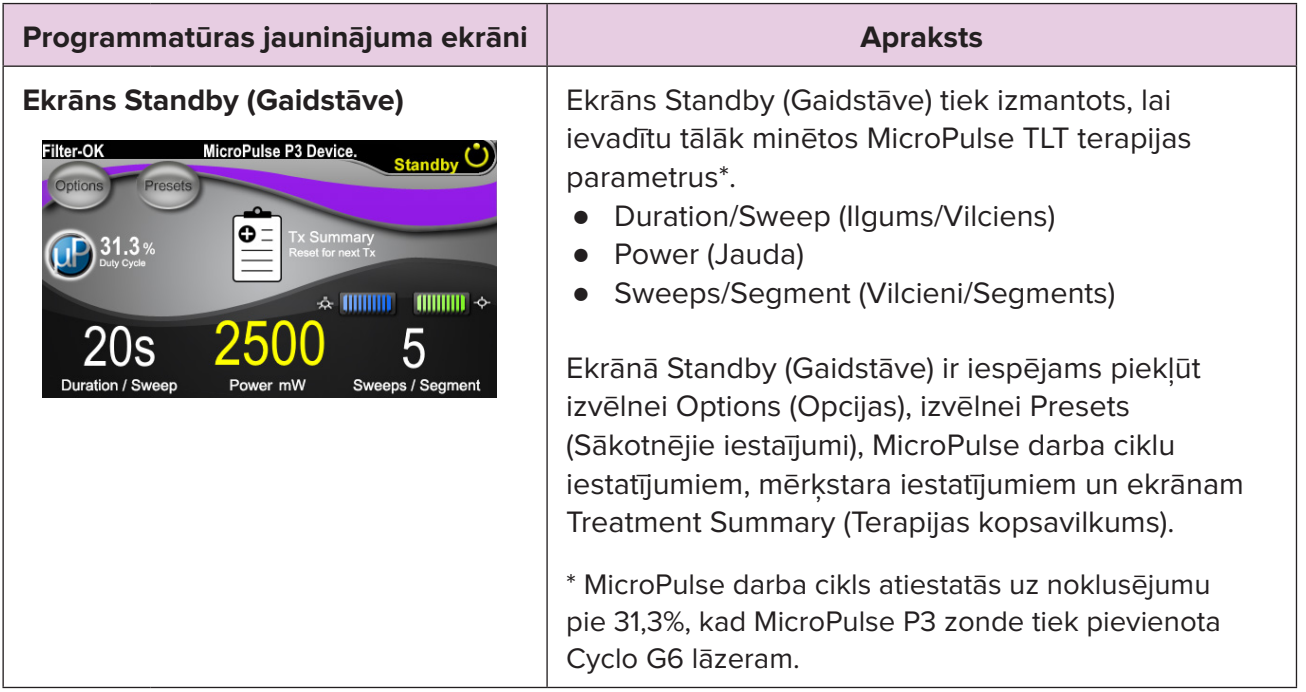

#### <span id="page-6-0"></span>**1. tabula. Programmatūras Sweep Management jauninājuma ekrānu pārskats**

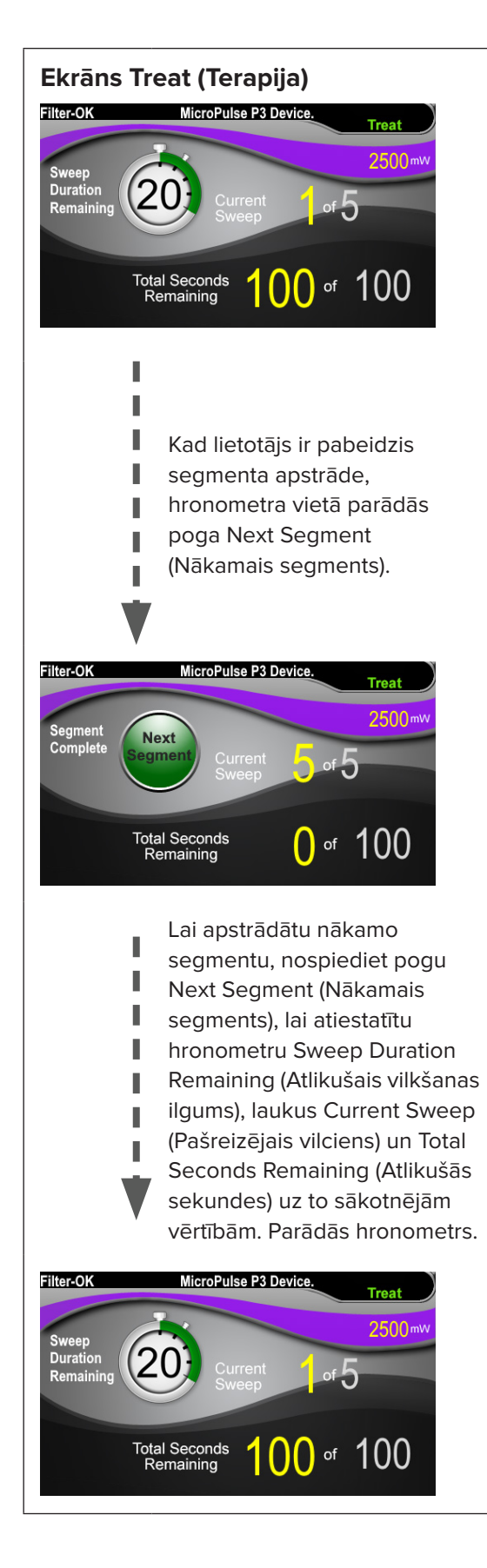

**Ekrāns Treat (Terapija)** Ekrānā Treat (Terapija) ir redzami tālāk norādītie lauki.

- Power (Jauda) Tā vērtība tiek automātiski pārnesta no lauka Power (Jauda) uz ekrānu Standby (Gaidstāve).
- Sweep Duration Remaining (Atlikušais vilkšanas ilgums) (hronometrs)
	- o Tā vērtība tiek automātiski pārnesta no lauka Duration/Sweep (Ilgums/vilciens) uz ekrānu Standby (Gaidstāve).
	- o Laukā Sweep Duration Remaining (Atlikušais vilkšanas ilgums) tiek sekots līdzi viena vilciena norisei un notiek automātiska atiestatīšana pēc katra vilciena.
- **Total Sweeps per Segment** (Vilcienu kopskaits segmentā) Tā vērtība tiek automātiski pārnesta no lauka Sweeps/Segment (Vilcieni/Segments) uz ekrānu Standby (Gaidstāve).
- Current Sweep (Pašreizējais vilciens) Pašreizējais vilciens automātiski turpinās pēc pašreizējā vilciena pabeigšanas.
- Total Segment Duration (Kopējais segmentu ilgums) Tā vērtība tiek automātiski aprēķināta kā lauku Duration/Sweep (Ilgums/Vilciens) un Sweeps/ Segment (Vilcieni/Segments) rezultāts.
- Total Seconds Remaining (Atlikušās sekundes) Automātiski veic atskaiti segmentam atlikušajām sekundēm.

Kad lietotājs ir pabeidzis segmenta apstrādi, hronometra Sweep Duration Remaining (Atlikušais vilkšanas ilgums) vietā parādās **poga Next Segment** (Nākamais segments).

Lai apstrādātu nākamo segmentu, nospiediet pogu Next Segment (Nākamais segments), lai atiestatītu laukus Sweep Duration Remaining (Atlikušais vilkšanas ilgums), Current Sweep (Pašreizējais vilciens) un Total Seconds Remaining (Atlikušās sekundes) uz to sākotnējām vērtībām.

<span id="page-8-0"></span>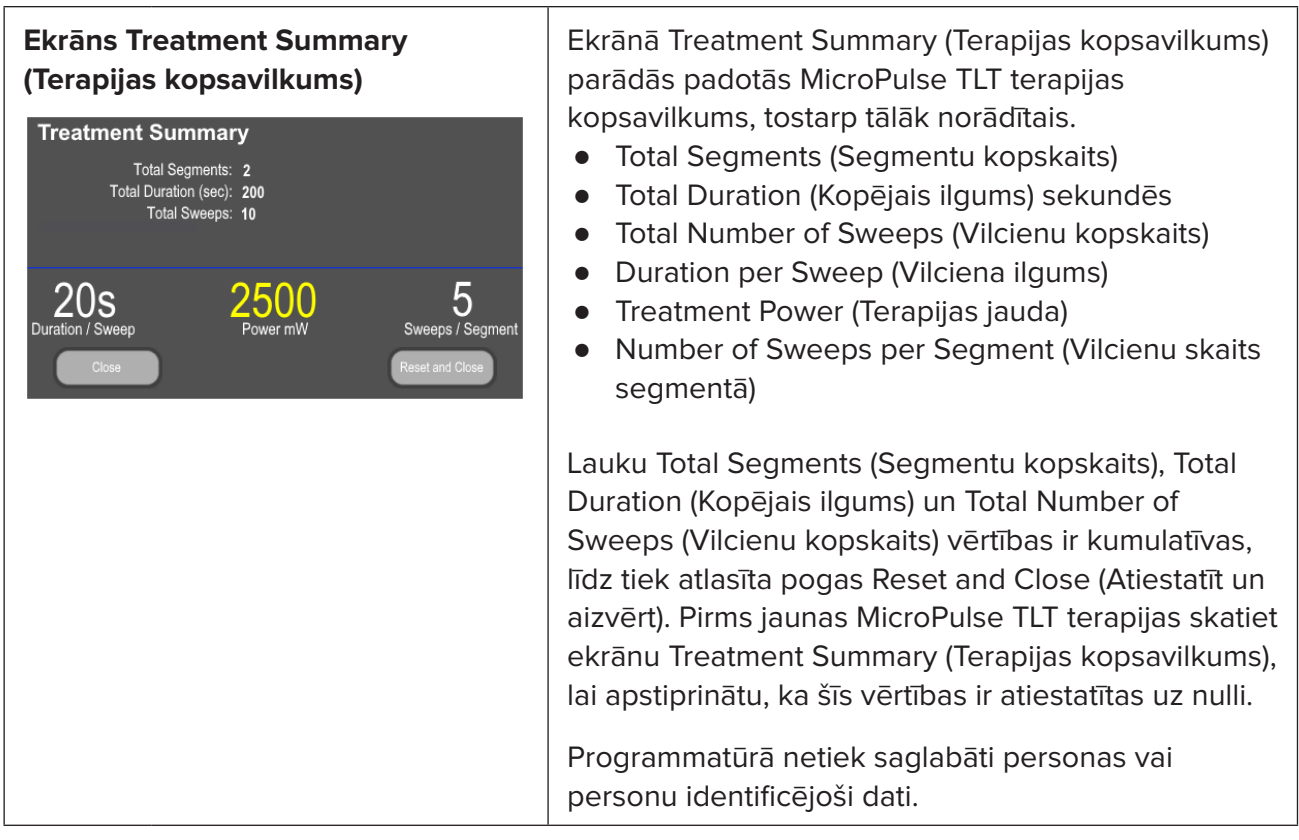

# **3. Dzirdamie skaņas signāli**

Lai palīdzētu ārstam iegūt atbilstošu vilkšanas ātrumu, kamēr MicroPulse P3 zonde tiek vilkta turp un atpakaļ pa konkrētu segmentu (t. i., kvadrantu vai puslodi), viens skaņas signāls tiek automātiski atskaņots vilciena pusceļā, bet divi tās pašas skaņas signāli tiek atskaņoti nākamā vilciena sākumā.

Skaņas signāla skaļumu var pielāgot izvēlnē Options (Opcijas), kurai piekļūst ekrānā Standby (Gaidstāve).

# <span id="page-9-0"></span>**4. Darbība**

Tālāk sniegtie darbības apraksti ir raksturīgi programmatūras jauninājumam. Pilnvērtīgu aprakstu par paredzēto lietojumu un indikācijas lietošanai skatiet Cyclo G6 lāzersistēmas lietotāja rokasgrāmatā un MicroPulse P3 padeves ierīces lietošanas instrukcijā.

### **4.1 Iestatījumu parametri**

### **4.1.1 Noklusējuma parametru opciju ielāde**

Pēc Cyclo G6 lāzera iestatīšanas, lāzera ieslēgšanas un MicroPulse P3 zondes pievienošanās parādās uznirstošais logs Load Defaults (Noklusējuma iestatījumu ielāde) ar opcijām, kuras var izmantot noklusējuma terapijas vērtību ielādei vai atcelšanai.

Programmatūras jauninājuma uznirstošais logs Load Defaults (Noklusējuma iestatījumu ielāde) aizstāj standarta programmatūras lauku Total Duration (Kopējais ilgums) ar laukiem Duration/ Sweep (Ilgums/Vilciens) un Sweeps/Segment (Vilcieni/Segments).

Ar lauku Duration/Sweep (Ilgums/Vilciens) un Sweeps/Segment (Vilcieni/Segments) vērtībām aprēķina kopējo ilgumu vienā segmentā. Ekrānā Treat (Terapija) ir redzams kopējais ilgums vienam segmentam.

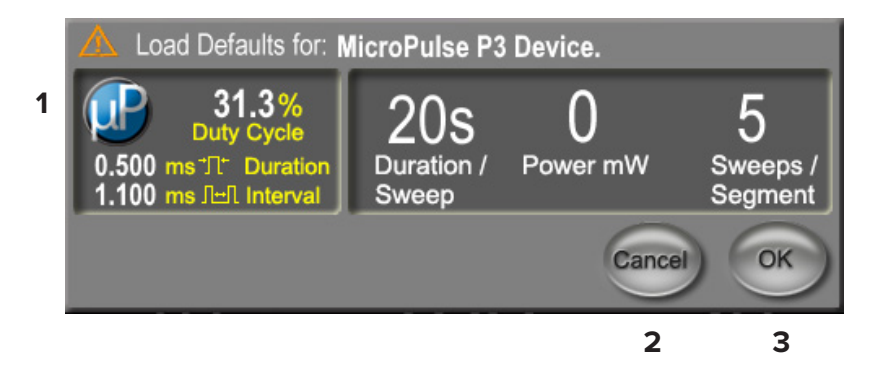

### **Uznirstošais logs Load Defaults for (Noklusējumu iestatījumu ielāde) MicroPulse P3 ierīcei**

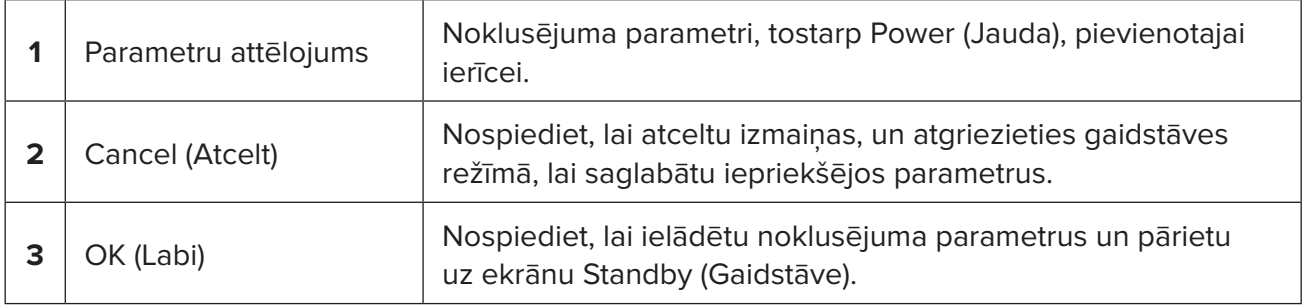

Pēc pogas Cancel (Atcelt) vai OK (Labi) nospiešanas lietotājam atveras uznirstošais ekrāns, kurā var apstiprināts acu aizsardzības prasības, kā norādīts tālāk. Atlasiet OK (Labi), lai apstiprinātu acu drošības prasības un pārietu uz ekrānu Standby (Gaidstāve).

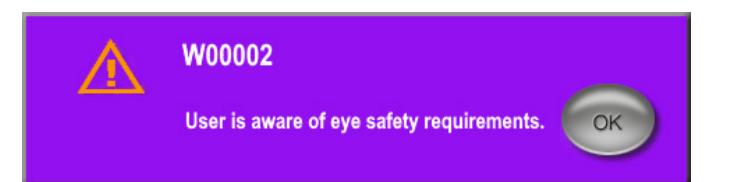

#### **Uznirstošais logs Eye Safety Requirements (Acu aizsardzības prasības)**

#### <span id="page-10-0"></span>**4.1.2 Ikonas Tx Summary (Terapijas kopsavilkums) nospiešana, lai atiestatītu terapijas kopsavilkuma vērtības uz nulli**

Lai piekļūtu ekrānam Treatment Summary (Terapijas kopsavilkums), ekrānā Standby (Gaidstāve) atlasiet ikonu Tx Summary (Terapijas kopsavilkums). Ekrānā Treatment Summary (Terapijas kopsavilkums) atlasiet pogu Reset and Close (Atiestatīt un aizvērt). Ar to segmentu kopskaits, vilcienu kopskaits un kopējais ilgums tiek atiestatīts uz nulli.

#### **4.1.3 Terapijas parametru pārskatīšana/maiņa**

Ekrānā Standby (Gaidstāve) pārskatiet nepieciešamos terapijas parametrus laukiem MicroPulse Duty Cycle (MicroPulse darba cikls), Duration/Sweep (Ilgums/Vilciens), Power (Jauda) un Sweeps/ Segment (Vilcieni/Segments) un mainiet tos pēc nepieciešamības. Lai mainītu parametrus, vai nu manuāli pielāgojiet vērtības, vai atlasiet sākotnējo iestatījumu, lai ielādētu lietotāja programmētos terapijas parametrus.

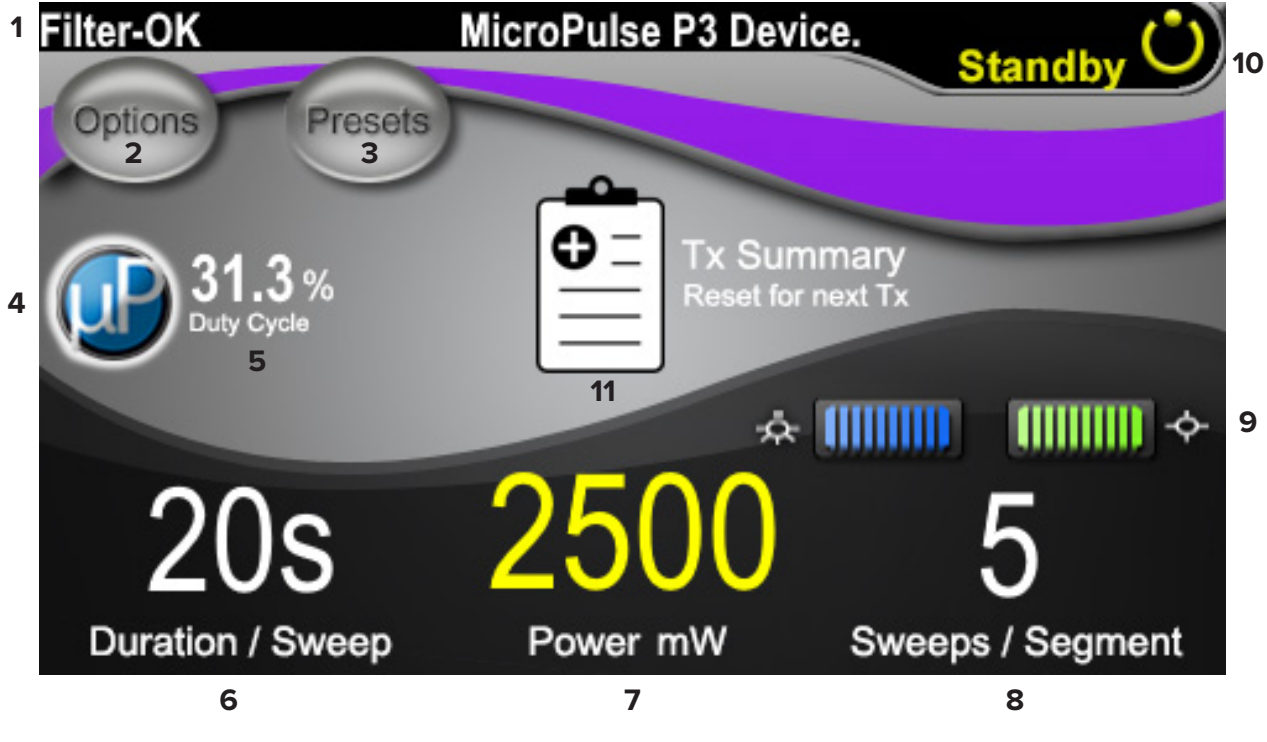

**Ekrāns Standby (Gaidstāve)**

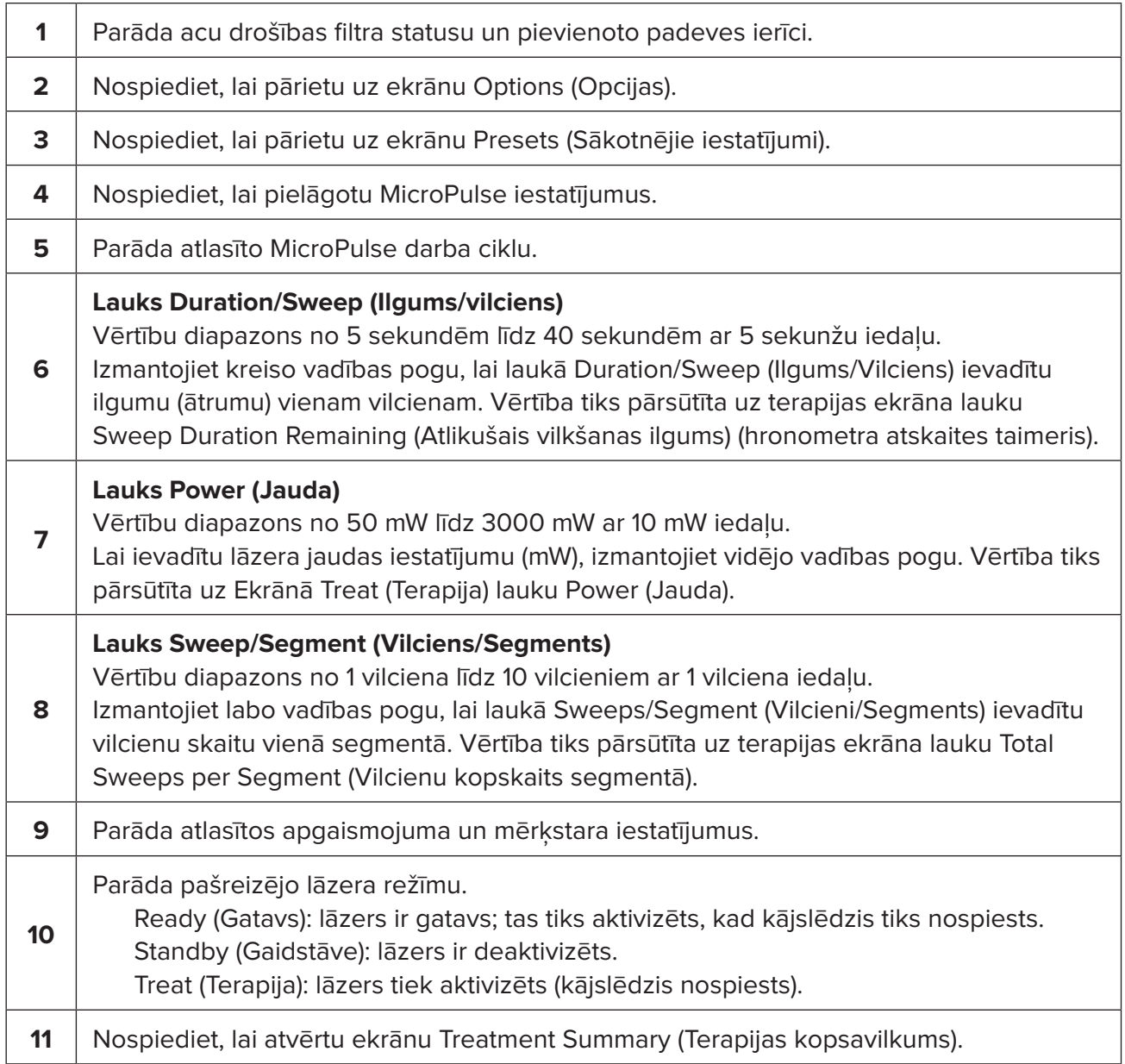

## <span id="page-12-0"></span>**4.2 Terapijas padeve**

*Piezīme. Pirms terapijas padeves Cyclo G6 lāzersistēmas lietotāja rokasgrāmatā un MicroPulse P3 padeves ierīces lietošanas instrukcijā skatiet padeves norādījumus, tostarp drošības norādes, brīdinājumus un piesardzības pasākumus.*

- Filter-OK MicroPulse P3 Device. **1 8** Trea **7** 2500mw **Sweep Duration 2** Current Remaining Sweep **3 4 Total Seconds** of Remaining **5 6**
- 1. Lai pārietu uz ekrānu Treat (Terapija), nospiediet pogu Treat/Standby (Terapija/gaidstāve).

#### **Ekrāns Treat (Terapija)**

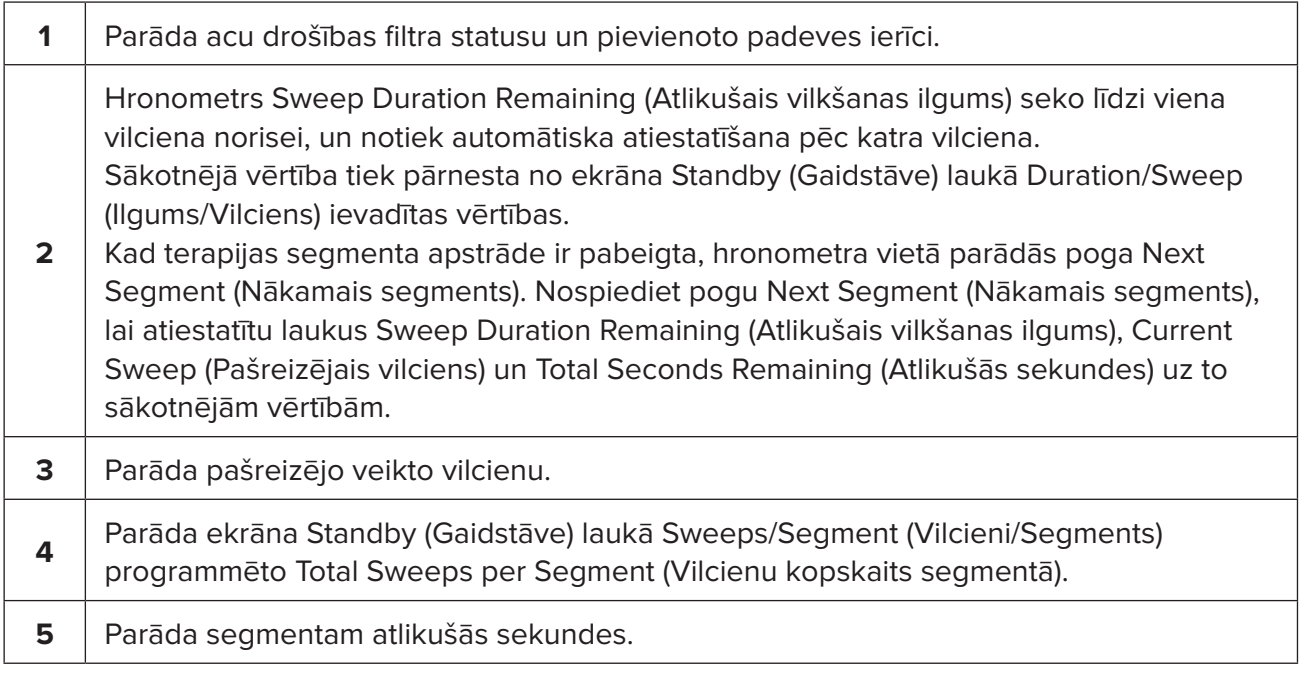

<span id="page-13-0"></span>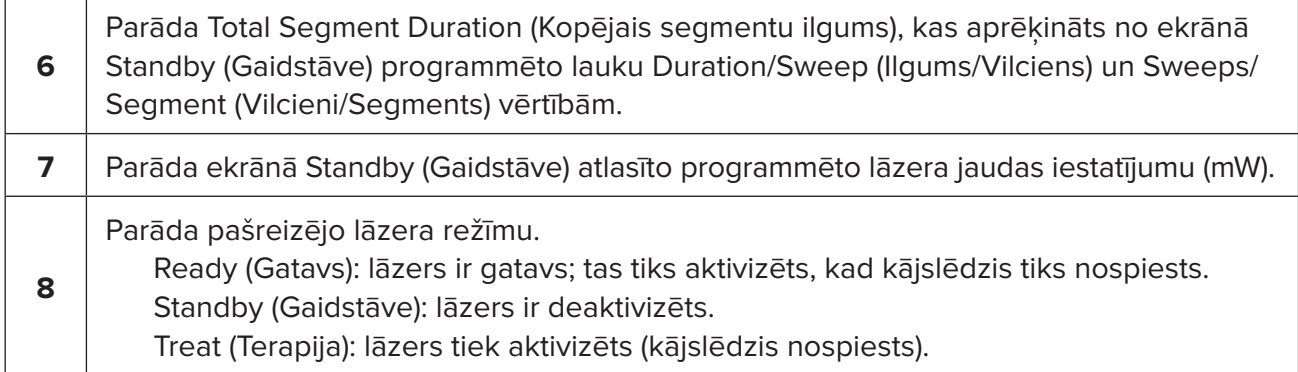

2. Nospiediet kājslēdzi, lai aktivizētu lāzeru atbilstoši Cyclo G6 lāzersistēmas lietotāja rokasgrāmatā sniegtajiem norādījumiem. Ja jāpārtrauc terapija, atlaidiet kājslēdzi.

#### **4.2.1 Pāriešana uz nākamo segmentu**

- 1. Kad lietotājs ir pabeidzis segmenta (t. i., kvadranta vai puslodes) apstrādi, hronometrs mainās uz pogu Next Segment (Nākamais segments).
- 2. Lai apstrādātu nākamo segmentu, nospiediet pogu Next Segment (Nākamais segments), lai atiestatītu laukus Sweep Duration Remaining (Atlikušais vilkšanas ilgums), Current Sweep (Pašreizējais vilciens) un Total Seconds Remaining (Atlikušās sekundes) uz to sākotnējām vērtībām.
- 3. Kad visi nepieciešami segmenti ir apstrādāti, atlasiet pogu Treat/Standby (Terapija/ gaidstāve), lai atgrieztos ekrānā Standby (Gaidstāve).

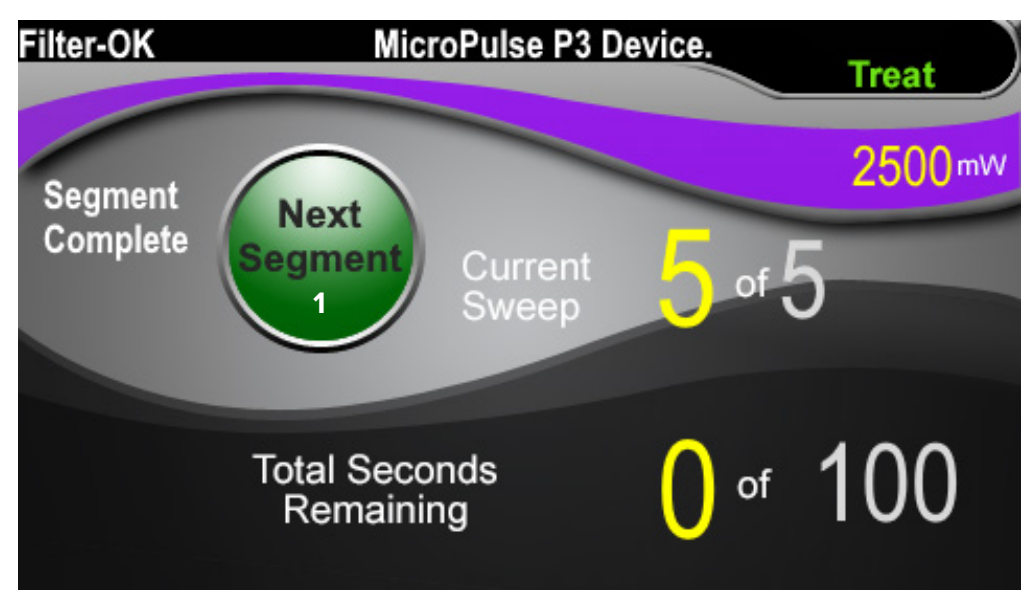

**Poga Next Segment (Nākamais segments)**

**1** Pirms nākamā segmenta apstrādes nospiediet pogu Next Segment (Nākamais segments), lai atiestatītu laukus Sweep Duration Remaining (Atlikušais vilkšanas ilgums), Current Sweep (Pašreizējais vilciens) un Total Seconds Remaining (Atlikušās sekundes) uz to sākotnējām vērtībām.

Ja tiek nospiesta poga Next Segment (Nākamais segments), pirms segmenta apstrāde ir pabeigta, atveras apstiprinājuma logs, lai apstiprinātu atiestatīšanu.

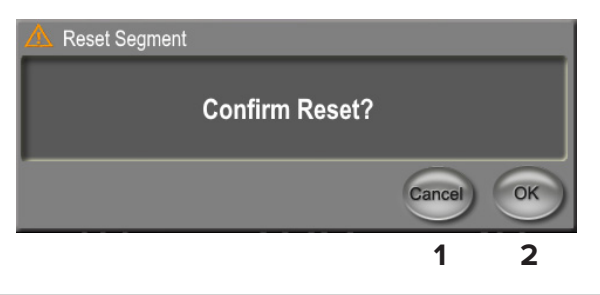

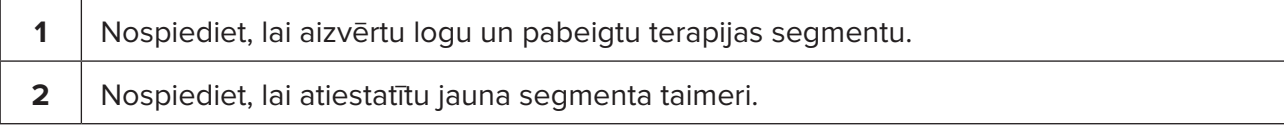

### <span id="page-15-0"></span>**4.3 Pacienta terapijas informācijas skatīšana un dokumentēšana**

- 1. MicroPulse TLT terapijas beigās
	- a. Lai piekļūtu ekrānam Treatment Summary (Terapijas kopsavilkums), ekrānā Standby (Gaidstāve) nospiediet ikonu Tx Summary (Terapijas kopsavilkums).
	- b. Manuāli dokumentējiet terapijas informāciju pacienta reģistrā vai uzņemiet ekrāna Treatment Summary (Terapijas kopsavilkums) attēlu, ko pievienot pacienta ierakstam. Programmatūrā netiek saglabāti personas vai personu identificējoši dati.
- 2. Pēc dokumentēšanas atlasiet Reset and Close (Atiestatīt un aizvērt), lai atiestatītu vērtības Total Segment (Segmentu kopskaits), Total Duration (Kopējais ilgums) un Total Sweeps (Vilcienu kopskaits) uz nulli, sagatavojoties nākamajai MicroPulse TLT terapijai.

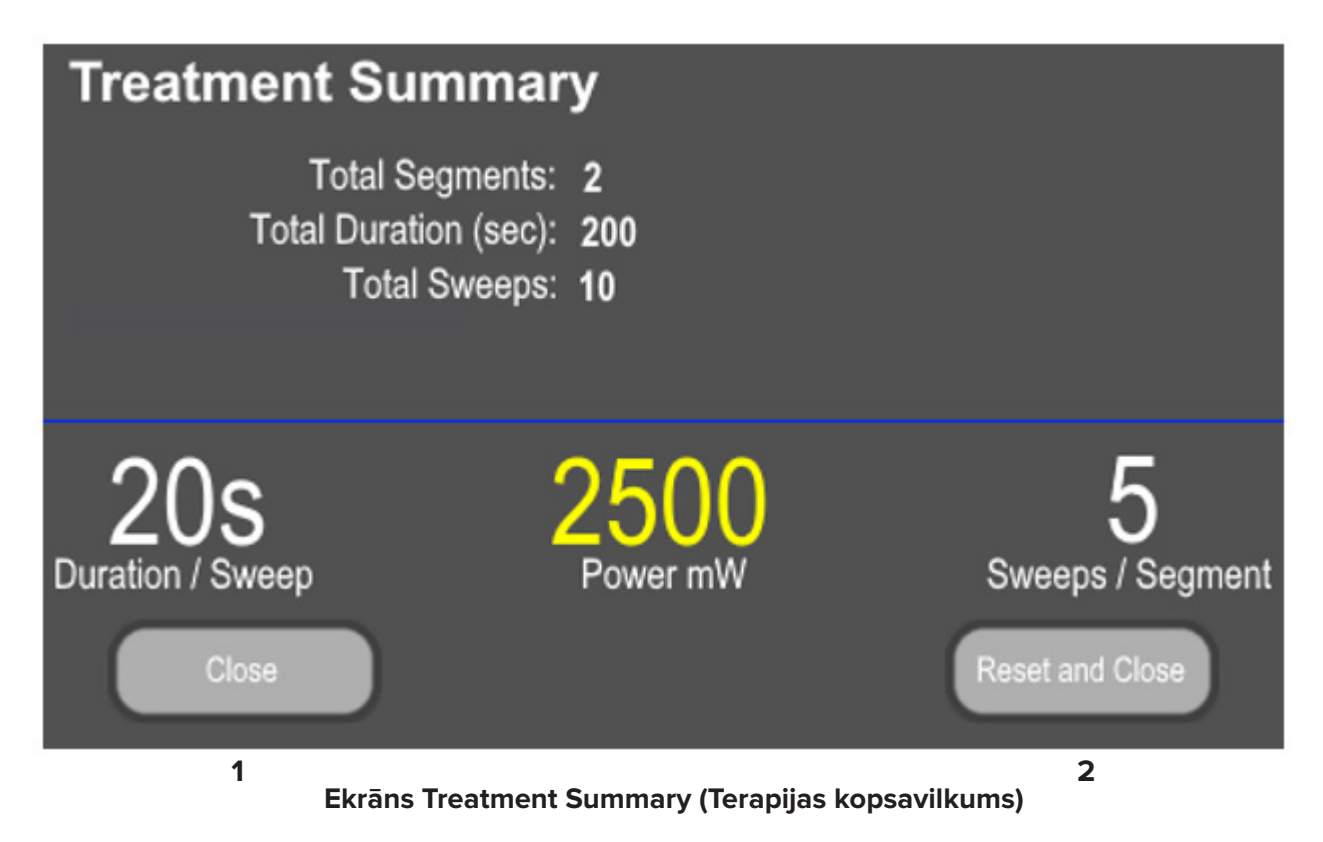

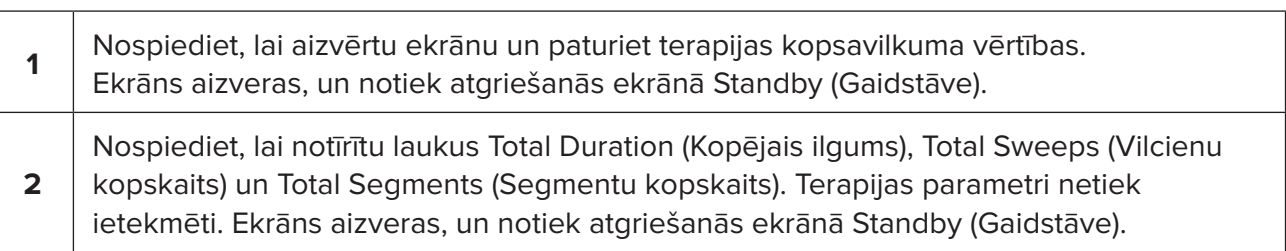

# <span id="page-16-0"></span>**5. Problēmu novēršana**

Kļūdas ziņojums

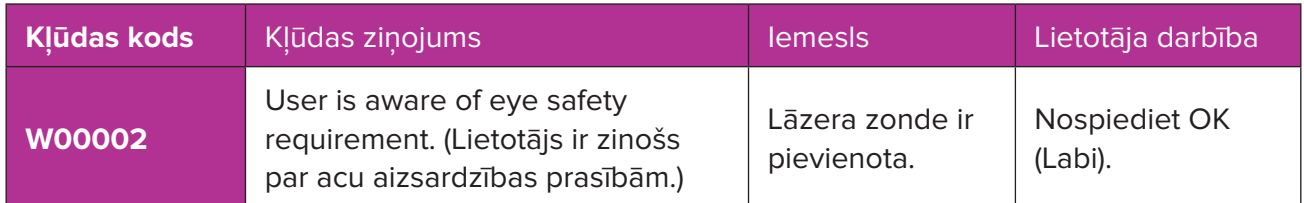

*PIEZĪME. Norādes par visiem citiem problēmu novēršanas un sistēmas kļūdu ziņojumiem skatiet Cyclo G6 lāzersistēmas lietotāja rokasgrāmatā.*

# **6. Kontaktinformācija**

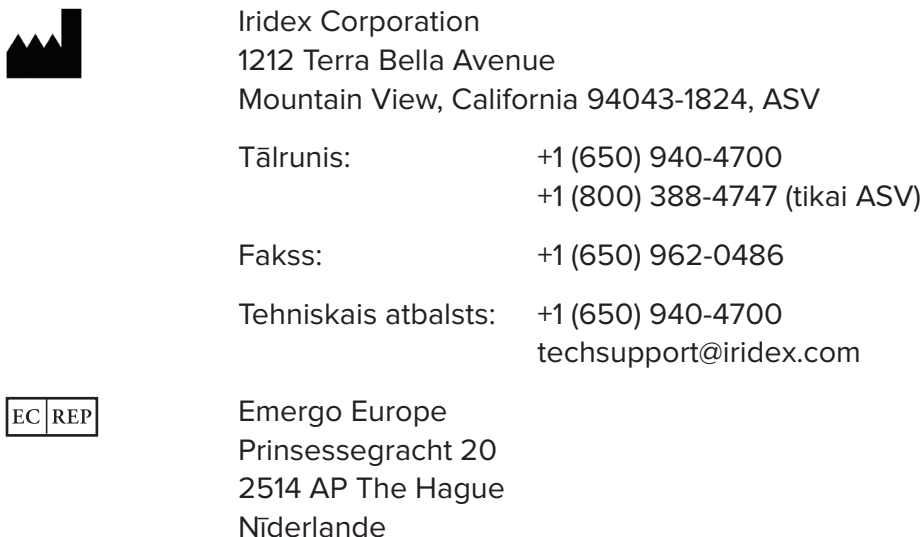

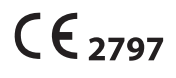

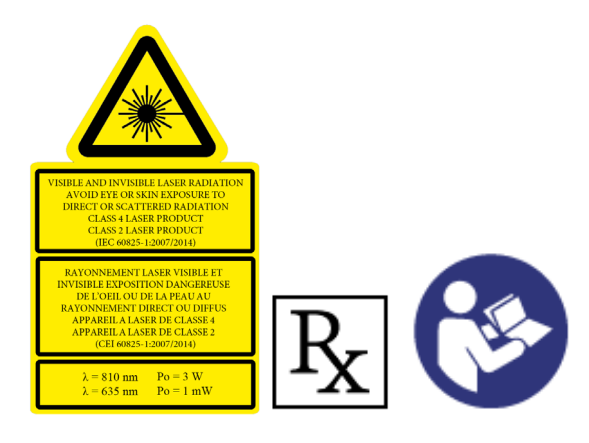

Pirms terapijas padeves Cyclo G6 lāzersistēmas lietotāja rokasgrāmatā un MicroPulse P3 padeves ierīces lietošanas instrukcijā skatiet padeves norādījumus, tostarp drošības norādes, brīdinājumus un piesardzības pasākumus.

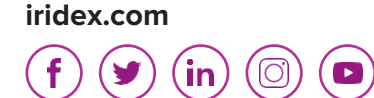

Iridex, Iridex logotips, MicroPulse, Cyclo G6 un MicroPulse P3 ir Iridex reģistrētas preču zīmes.

© 2022, Iridex Corporation. Visas tiesības paturētas. Daļas numurs 88199-LV, pārsk. izd. B, 02.2022.